## — Download Videos from Collaborate Ultra

## Steps to download video:

- 1. **Access the Canvas Shell** containing your Collaborate Ultra recordings.
- 2. Select **Collaborate Ultra** from the Canvas menu on the left.
- 3. Open the **Collaborate Ultra menu.** (The  $\equiv$  on the Top-Left corner)

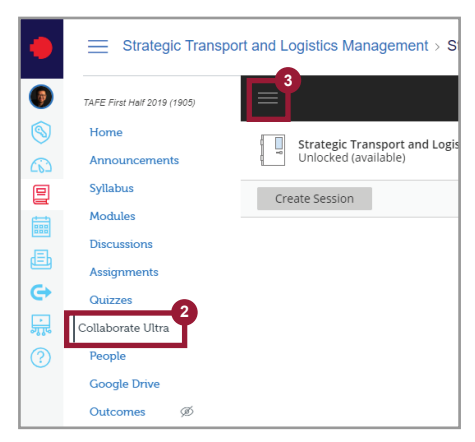

4. Select the **Recording** option from the Colaborate Ultra menu.

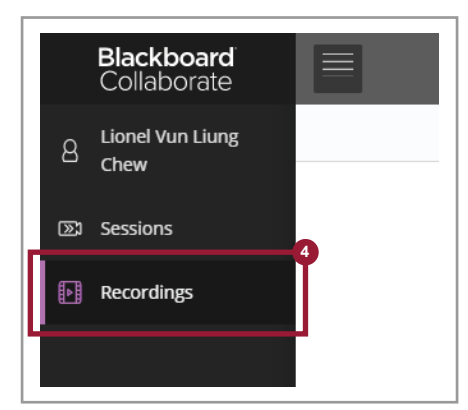

5. Pull down the **Filter by** option located on the upper-right and select **Recordings in a Range**.

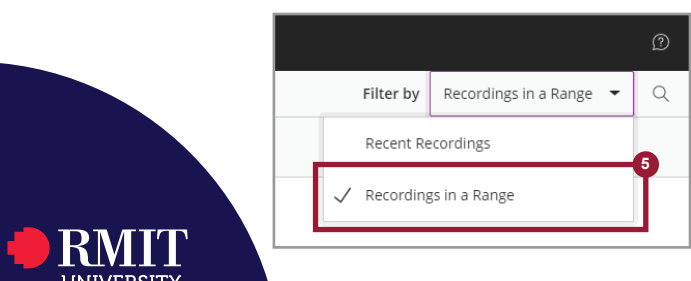

6. **Change the range** to view recordings available.

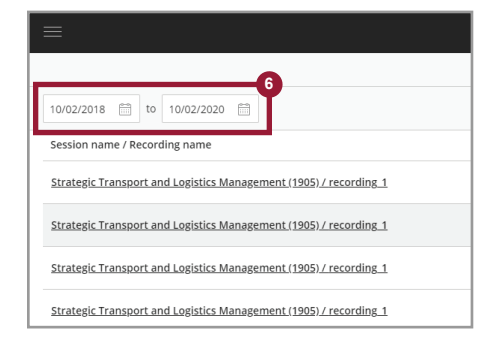

7. Click on the  $\odot$  for the recording you wish to download.

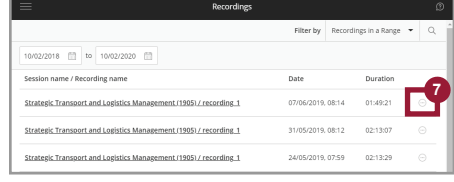

8. Select the **Download** option, to begin downloading the video.

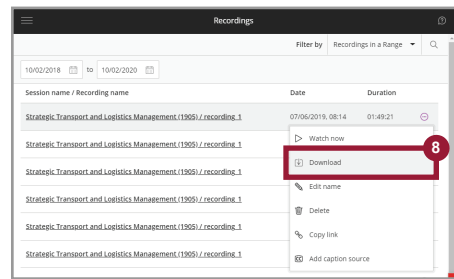

9. Select the **destination folder** and enter the **file name** for the video being downloaded.

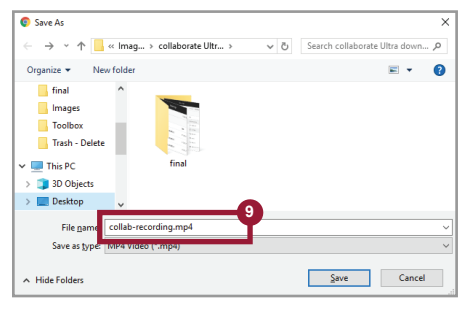

## College of Business and Law | February 2020